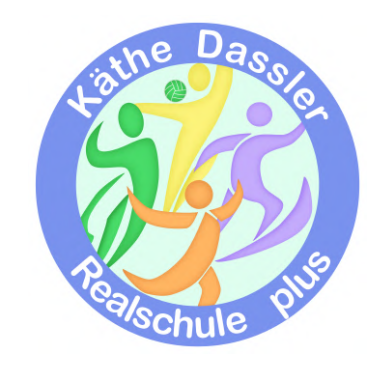

# Schulmanager Online Handbuch

Inhalt

Registrierung

# Aufrufen der Website [www.schulmanager-online.de](http://www.schulmanager-online.de)

- Zugangscodes eingeben
- Bestätigen des Kindes/Hinzufügen eines Kindes
- Anmeldung im Schulmanager online
- Module
- Klassenbuch
- Berichte
- Hausaufgaben
- **Stundenplan**
- Elternbriefe
- Nachträglich weiteres Kind hinzufügen
- Fragen?!

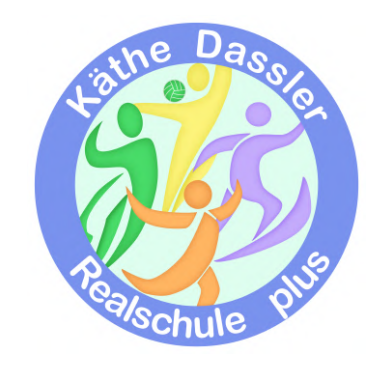

#### Wichtiger Hinweis:

Der beschriebene Vorgang ist nur einmal erforderlich. Sollten Sie mehr als ein Kind an unserer Schule haben, müssen Sie sich nicht noch einmal registrieren, sondern nur eine Ergänzung in ihrem Benutzerkonto vornehmen.

Für die Registrierung benötigen Sie:

- 1. Den Brief mit dem Zugangscode der Schule. (Pro Kind wird ein Zugangscode ausgegeben!)
- 2. Internetzugriff mit einem Browser ihrer Wahl oder mittels der Schulmanager Online App (erhältlich im Google Playstore oder im Apple Store).

### Registrierung

Legen Sie sich den Registrierungsbrief, den jedes Kind unserer Schule erhalten hat, bereit. Beispiel eines Registrierungsbriefs:

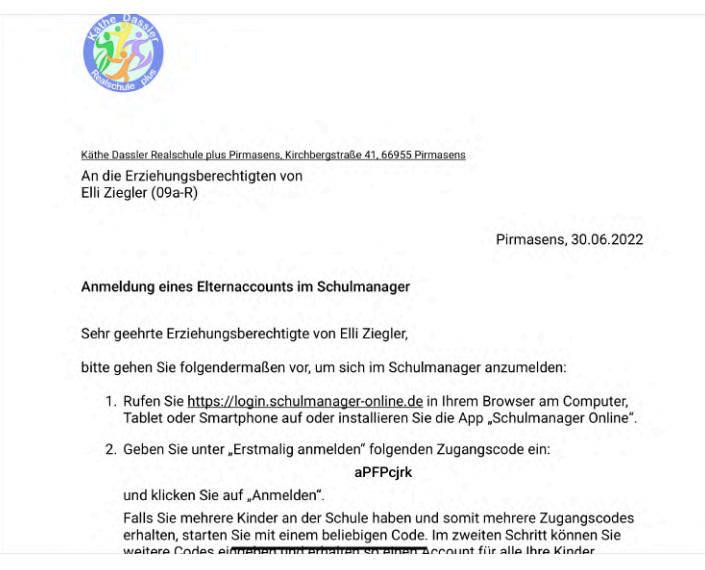

Die Anmeldedaten wurden in einem automatisierten Prozess erzeugt und liegen diesem Informationsschreiben bei.

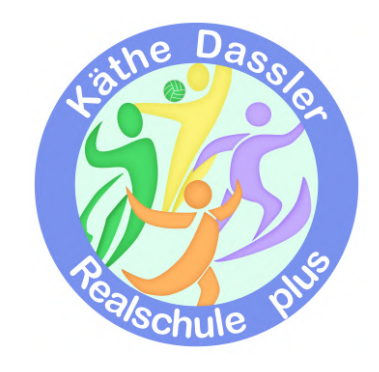

## Gemeinsame/getrennte Nutzung der Eltern/Erziehungsberechtigten

Selbstverständlich können Sie als Eltern und Erziehungsberechtigte diesen Zugang zusammen nutzen. Wenn Sie getrennte Zugänge haben möchten oder müssen, können wir Ihnen gerne die entsprechenden Zugangsdaten zukommen lassen. Kontaktieren Sie hierfür bitte Herrn Meyer [\(m.meyer@rsplus-ps.de\)](mailto:m.meyer@rsplus-ps.de) oder Frau Ziegler [\(k.ziegler@rsplus](mailto:k.ziegler@rsplus-ps.de)[ps.de](mailto:k.ziegler@rsplus-ps.de)). Die entsprechenden Zugänge werden Ihnen dann zeitnah per E-Mail zugeschickt oder ihrem Kind mitgegeben.

## Aufrufen der Website [www.schulmanager-online.de](http://www.schulmanager-online.de)

Öffnen Sie ihren Browser und geben Sie in der Adresszeile [www.schulmanager-online.de](http://www.schulmanager-online.de) ein oder klicken Sie den Link an.

#### Hinweis

Sollten Sie sich bereits beim Schulmanager registriert haben zu melden sie sich nur noch mit ihren Zugangsdaten an. Einen weiteren Code benötigen Sie nicht.

### Zugangscode eingeben

Tragen Sie den Zugangscode aus dem Registrierungsbrief in das vorgesehene Feld ein und bestätigen ihn mit einem Klick auf "erstmalig anmelden".

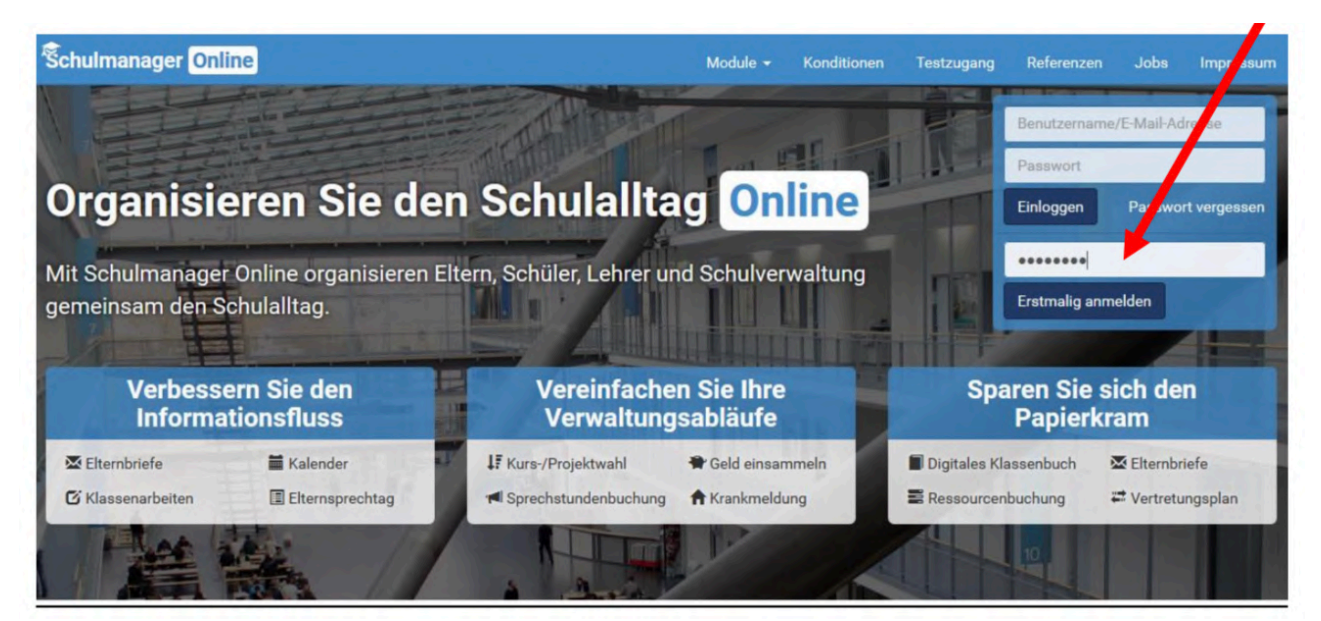

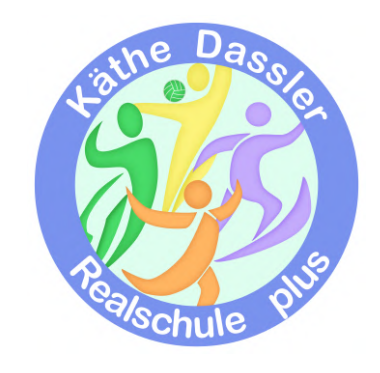

### Bestätigung des Kindes/Hinzufügen eines weiteren Kindes

Nachdem ein tippen des Zugangscodes erscheint die folgende Seite, auf der sie den Namen ihres Kindes sehen.

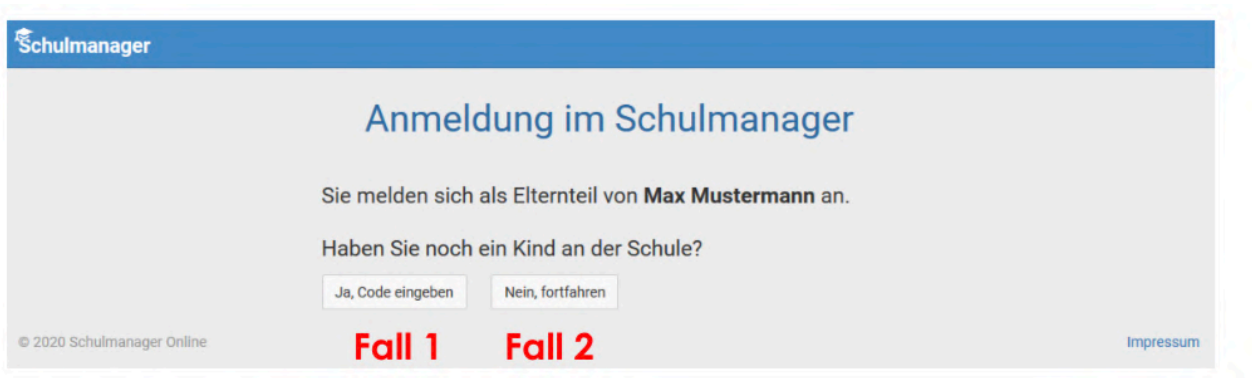

- Fall eins: Sie haben mehr als ein Kind bei uns an der Schule, dann klicken Sie auf "Ja, Code eingeben" und geben einen weiteren Code ein, klicken auf "Hinzufügen" und abschließend auf "Weiter".
- Fall zwei: Haben Sie nur ein Kind bei uns an der Schule, dann klicken Sie hier auf "Nein, fortfahren".

### Anmeldung im Schulmanager online

Geben Sie auf der nächsten Seite bitte Ihren vor und Nachnamen (nicht denjenigen ihres Kindes) an und klicken Sie auf weiter.

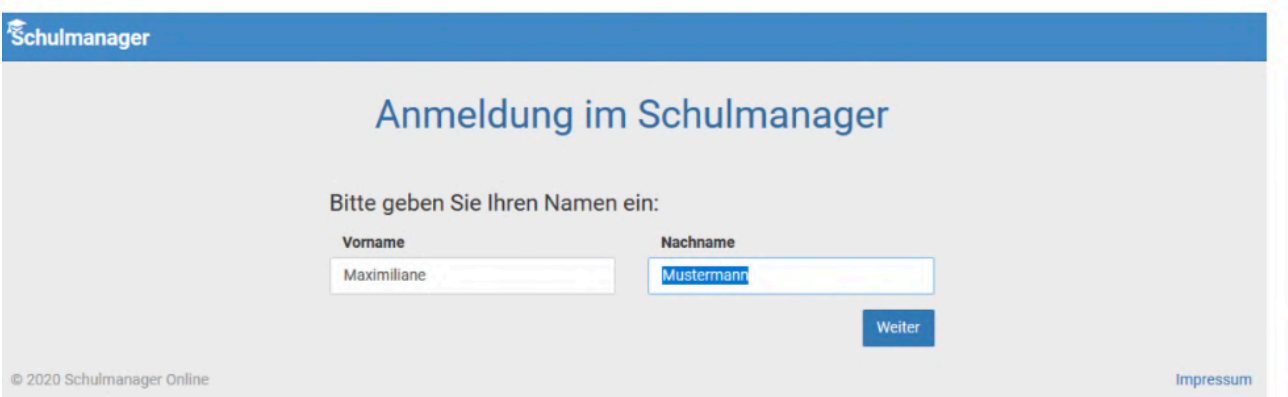

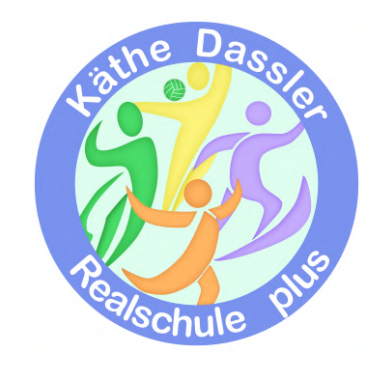

Auf der nächsten Seite geben Sie bitte Ihre E-Mail-Adresse ein und klicken dann auf "Anmelden".

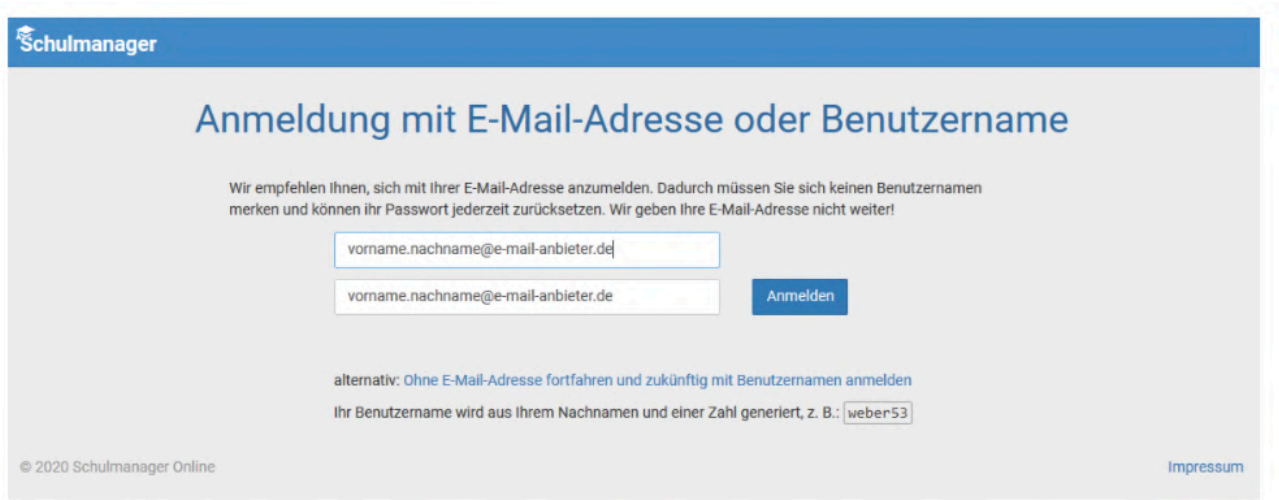

Im nächsten Schritt müssen Sie ein Passwort vergeben, welches den genannten Sicherheitskriterien entspricht.

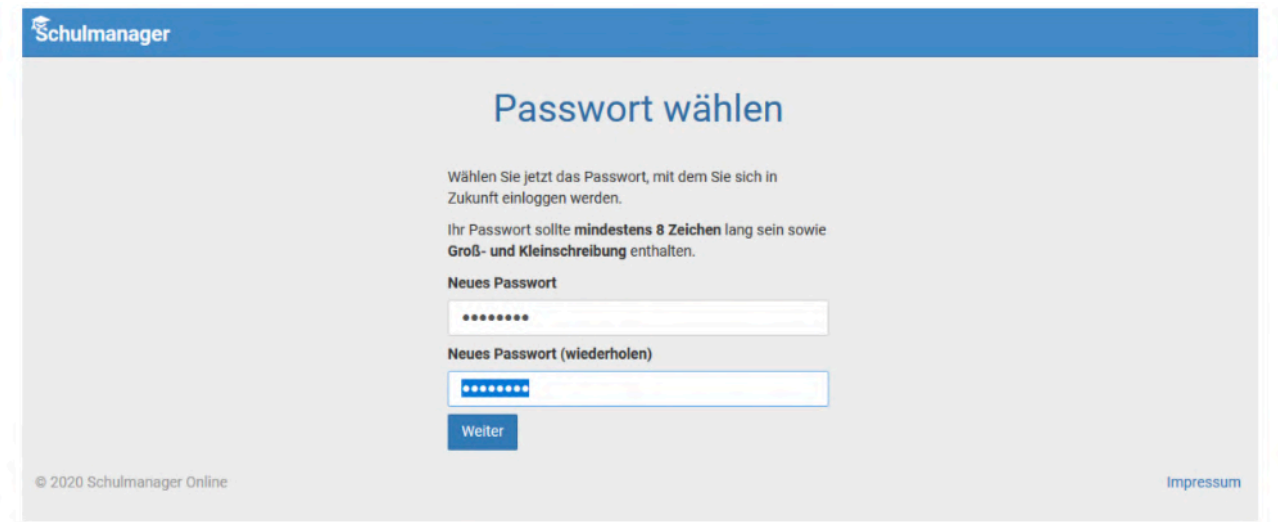

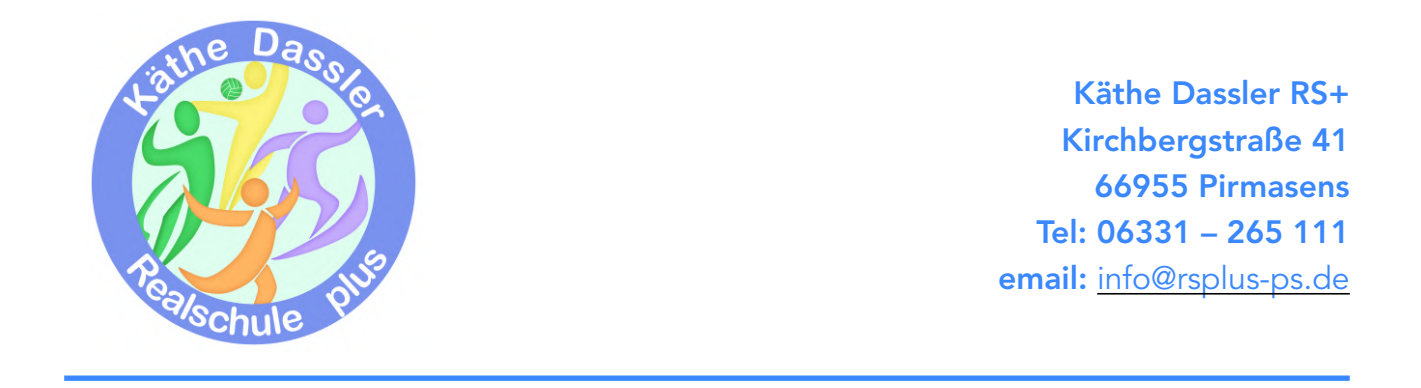

Abschließend werden sie auf die Willkommensseite weitergeleitet.

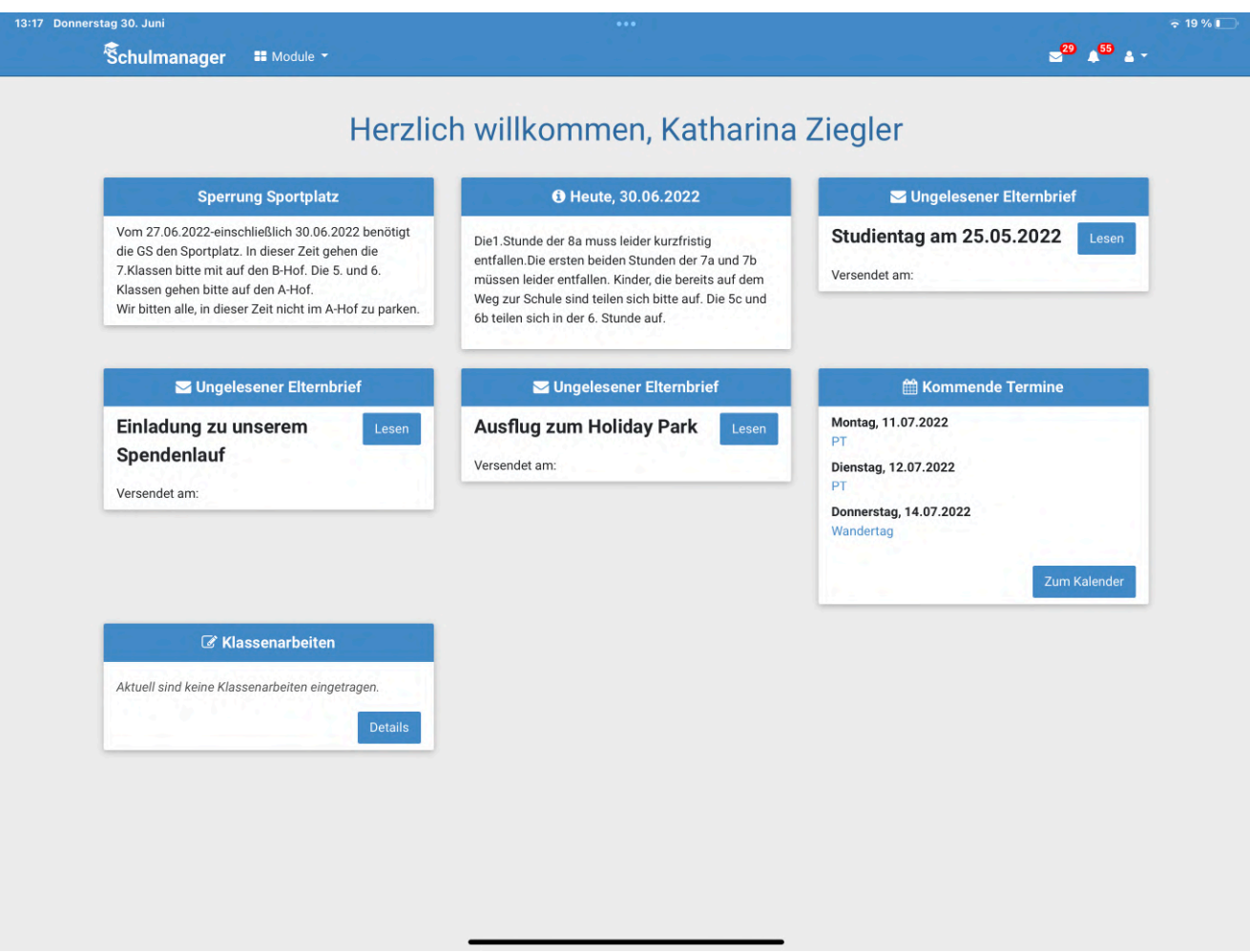

Je nachdem welche Informationen im Laufe des Schuljahres über ihr Kind im digitalen Klassenbuch aufgenommen werden, kann die Startseite unterschiedlich aufgebaut sein.

# Wichtiger Hinweis

Sie und nur Sie können die Einträge, die ausschließlich ihr Kind betreffen, sehen.

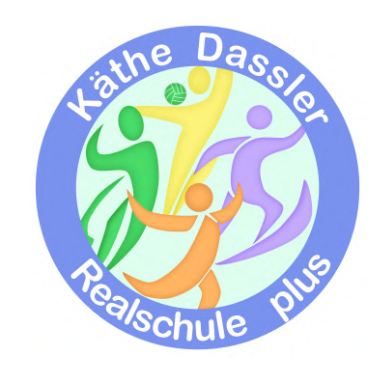

## Module

Allgemein haben Sie die Auswahl mehrere Module (Klassenbuch, Stundenplan,…).

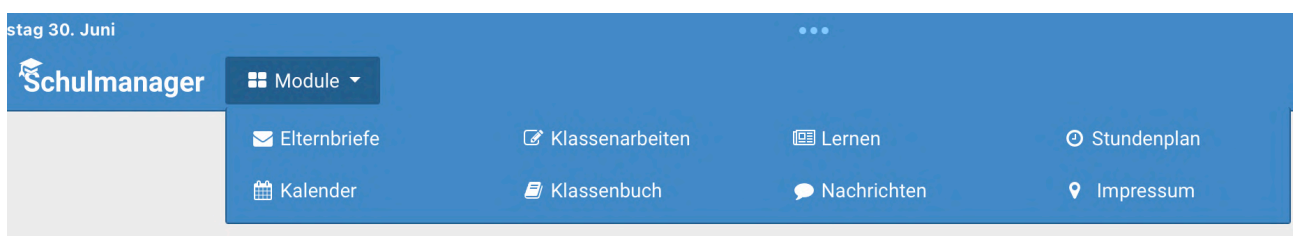

## Klassenbuch

Wenn Sie das Modul Klassenbuch auswählen, sehen Sie die Berichte über ihr Kind.

### Berichte

Zunächst erscheint die "Statistik". Dort sehen Sie auf einen Blick die "Gesamtabwesenheit" sowie die "Abwesenheit nach Stunden" oder "Abwesenheit nach Fächern" Ihres Kindes und können diese Fehlzeiten gegebenenfalls nach "nur unentschuldigte Fehlzeiten" filtern.

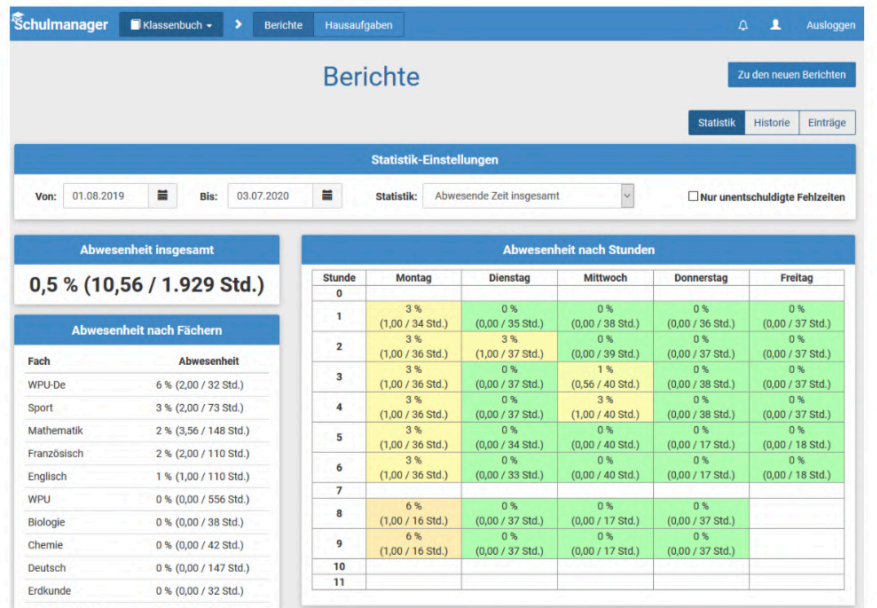

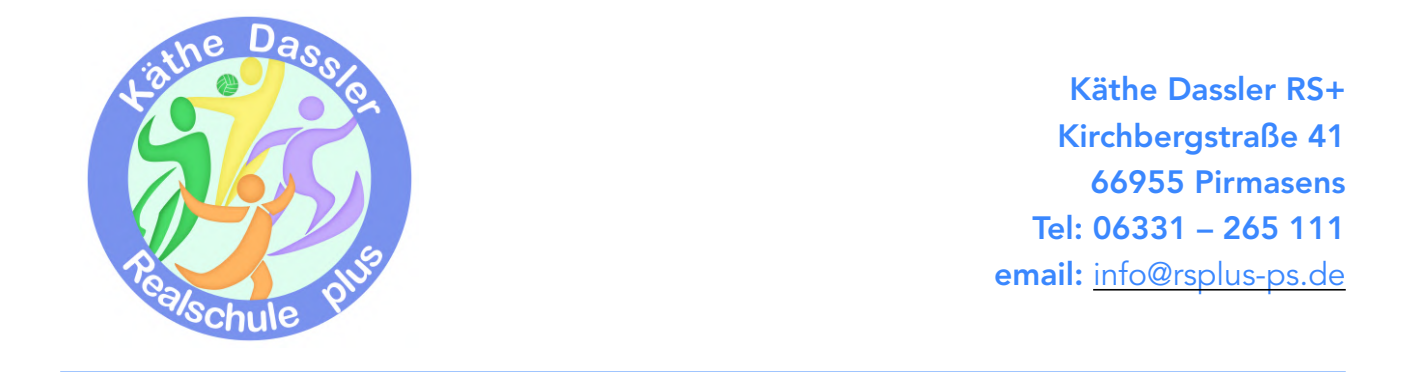

Über den Button "Historie" erhalten Sie eine weitere Übersicht über "Alle Abwesenheiten" und die "Abwesenheiten nach Stunden"; hier aufgeschlüsselt nach dem Datum beziehungsweise in Form einer Wochenübersicht.

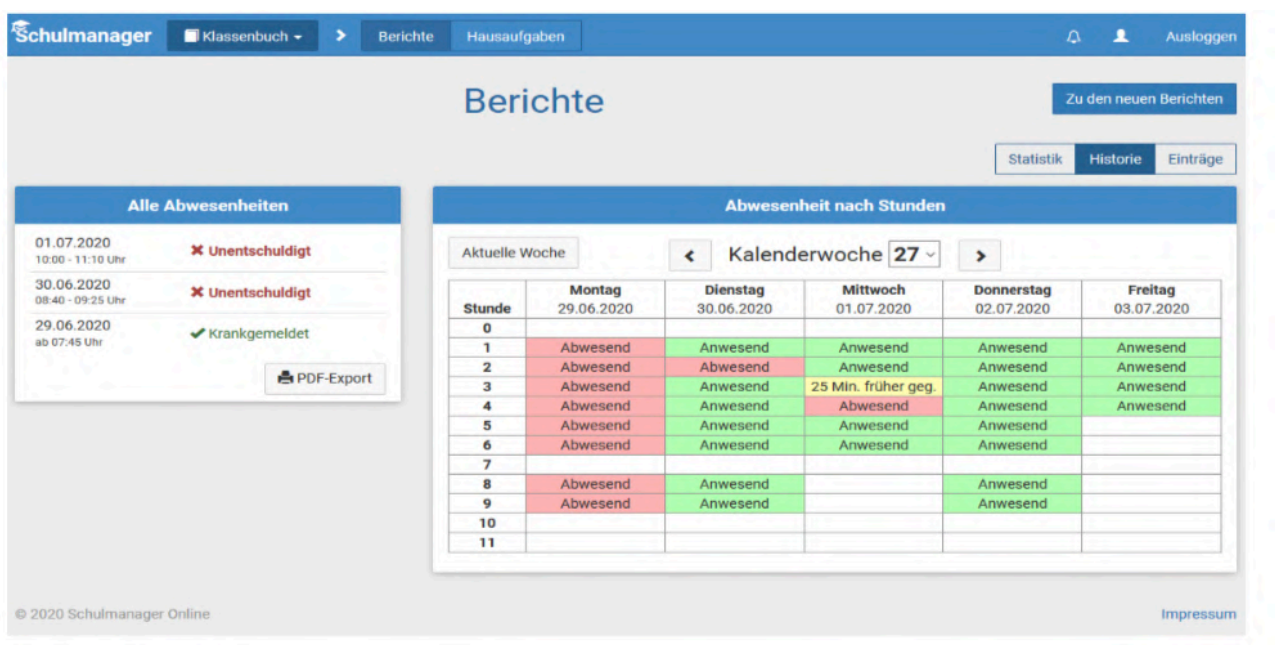

Über den Button "Berichte" können Sie die ihr Kind betreffenden Einträge sehen (zum Beispiel bezüglich vergessener Hausaufgaben, Unterrichtsstörungen,…).

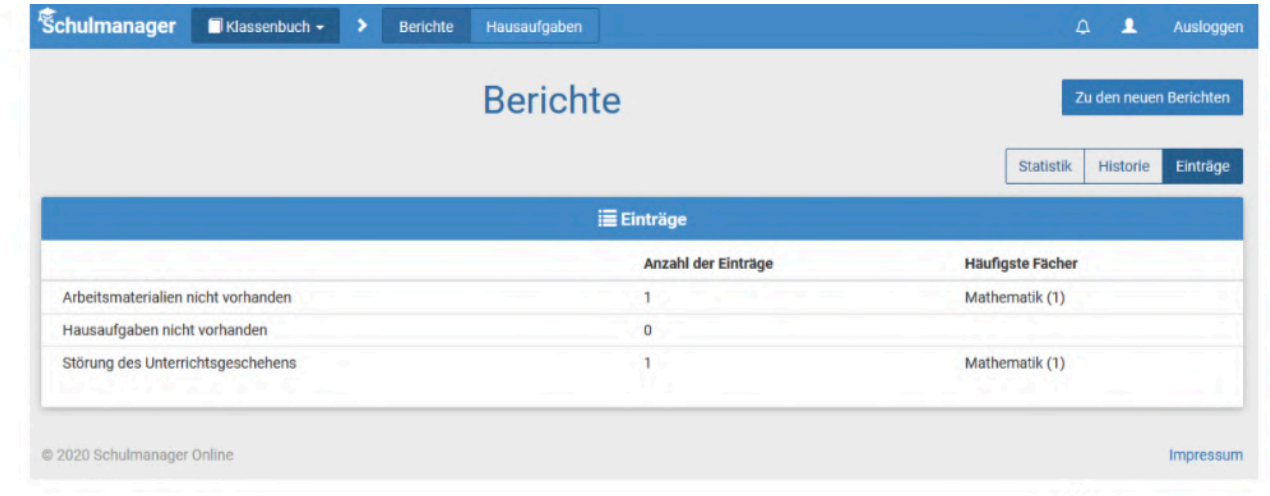

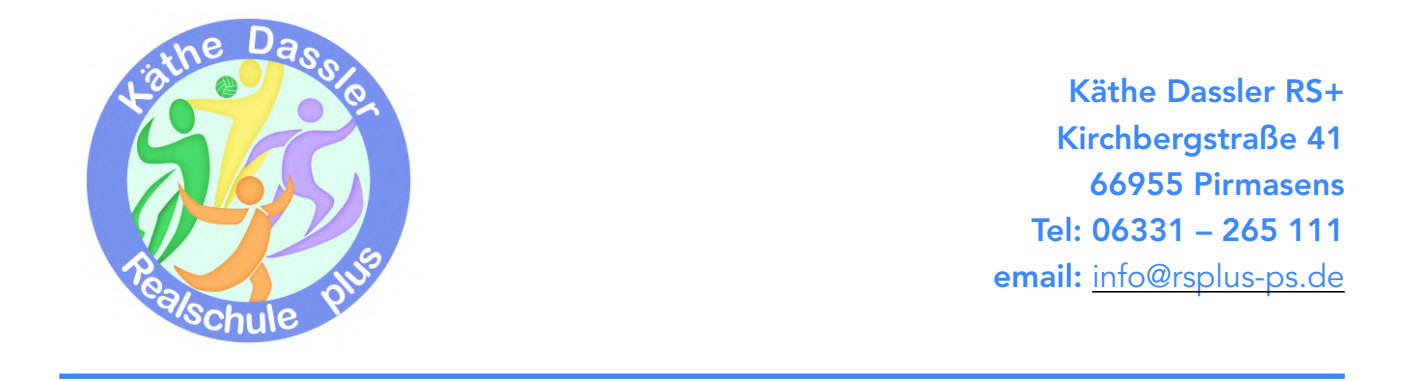

Wenn sie dort auf einen der Einträge klicken, öffnet sich eine Übersicht mit gegebenenfalls weitergehenden Informationen zu diesem Eintrag.

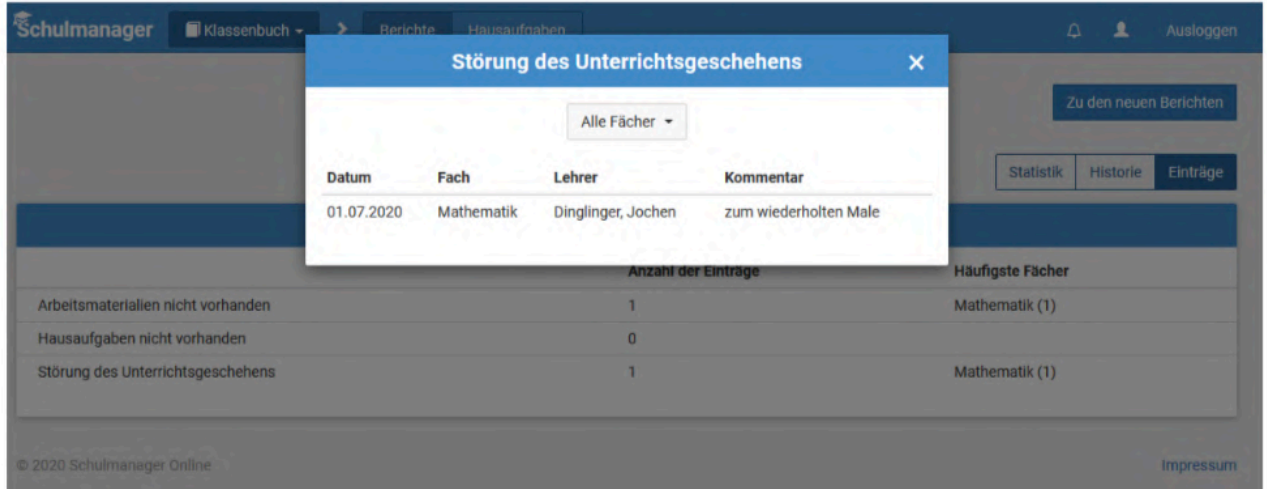

### Hausaufgaben

Neben den "Berichten" können Sie sich im "Klassenbuch" über den Button "Hausaufgaben" darüber informieren, welche Aufgaben ihr Kind zu Hause zu erledigen hat.

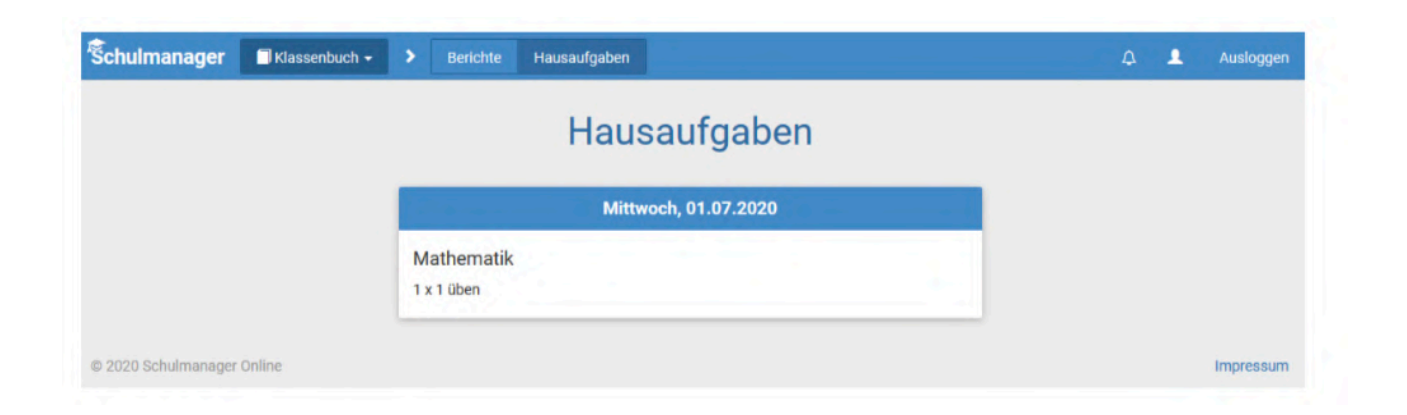

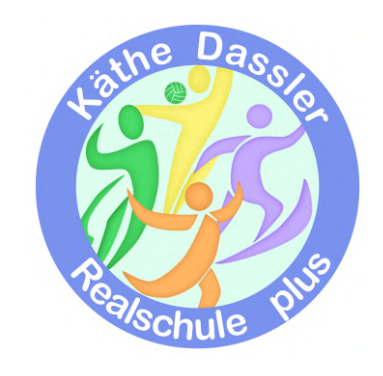

## Klassenarbeiten

Klassenarbeiten werden Ihnen im Modul "Klassenarbeiten" angezeigt. Dort sehen Sie auch Termine für Hausaufgabenüberprüfungen und andere Tests.

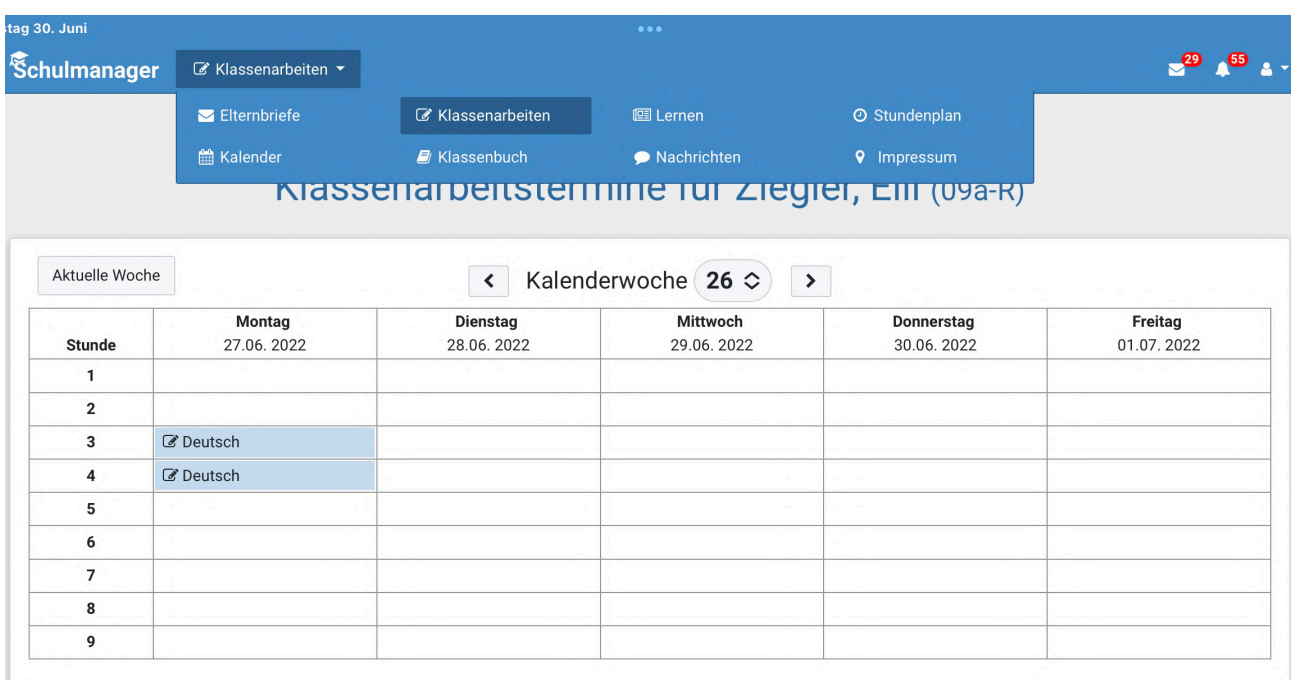

# Stundenplan

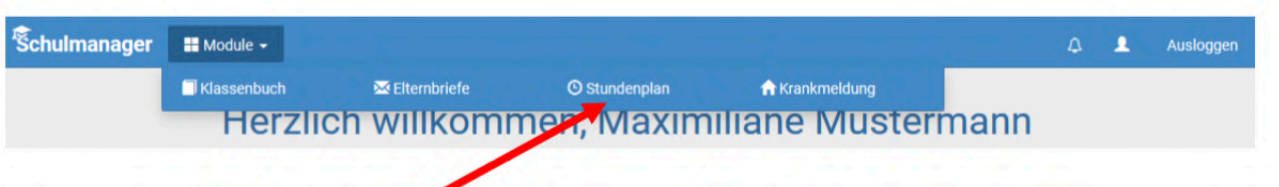

Im Modul Stundenplan wird Ihnen der Stundenplan ihres Kindes angezeigt. Sollte Unterricht entfallen so ist dieser rot durchgestrichen. Vertretungsstunden sind grün markiert.

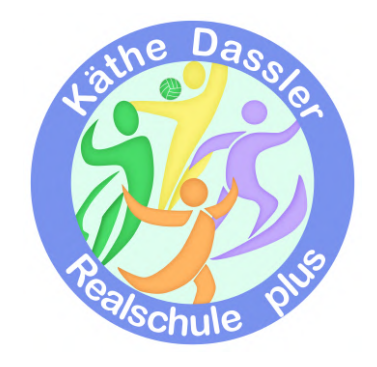

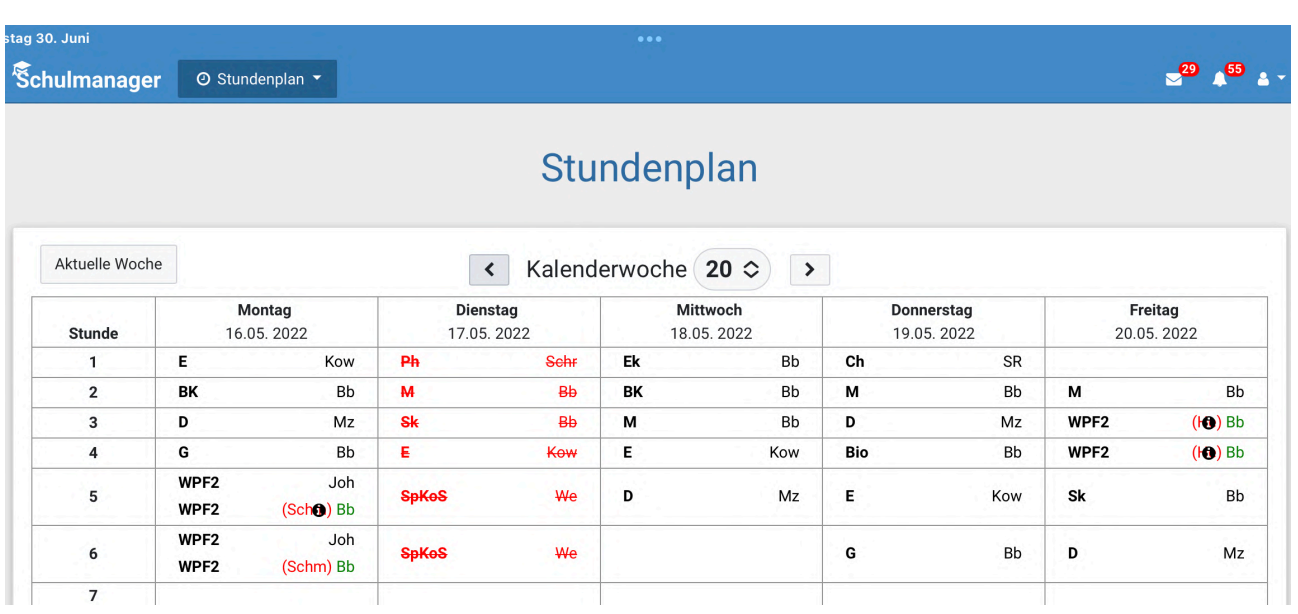

# Elternbriefe

Um die Kommunikation mit ihm zu verbessern und umweltfreundlicher zu werden, werden wir künftig ein Großteil der Informationen nicht mehr in Papierform verteilen, sondern Ihnen über den Schulmanager online (und per E-Mail) zukommen lassen.

Die neuen Elternbriefe werden ihn direkt auf der Startseite angezeigt und per Email geschickt.

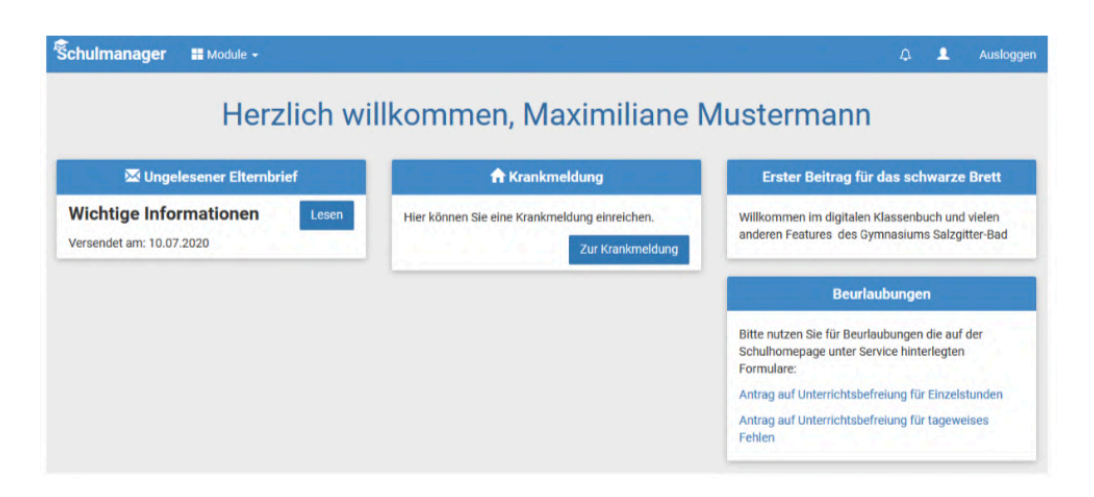

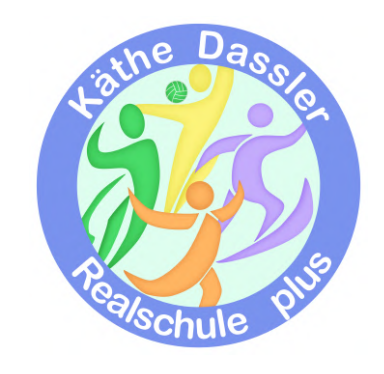

## Nachrichten

Im Modul Nachrichten haben Sie die Möglichkeit den Lehrern Nachrichten zu senden. Bitte beachten Sie auch hier den Umgangston und das auch Lehrer ein Wochenende haben.

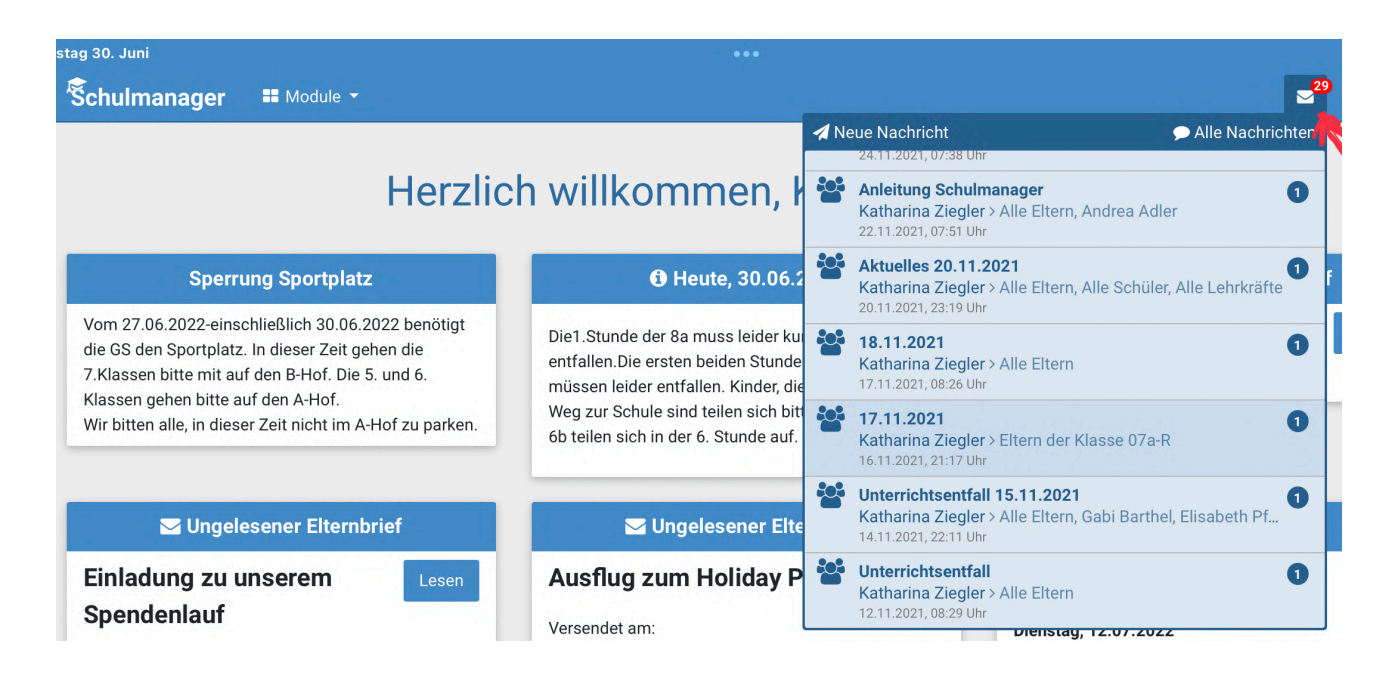

# Nachträglich weiteres Kind hinzufügen

Möchten Sie zu einem bestehenden Eltern Account ein weiteres Kind hinzufügen so können Sie das -außer im Registrierungsverfahren – jederzeit unter ihrer Account Übersicht tun.

In der folgenden Übersicht können Sie ihre Benutzer Daten ändern, sich für die 2-Faktor-Authentifizierung entscheiden, und über den Button "Code hinzufügen" ihrem Account ein weiteres Kind hinzufügen.

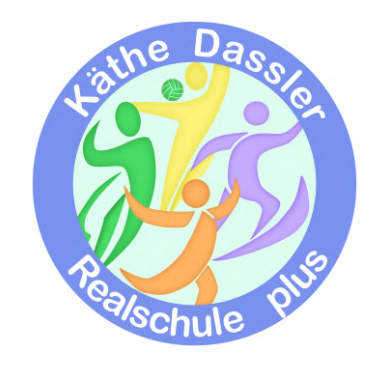

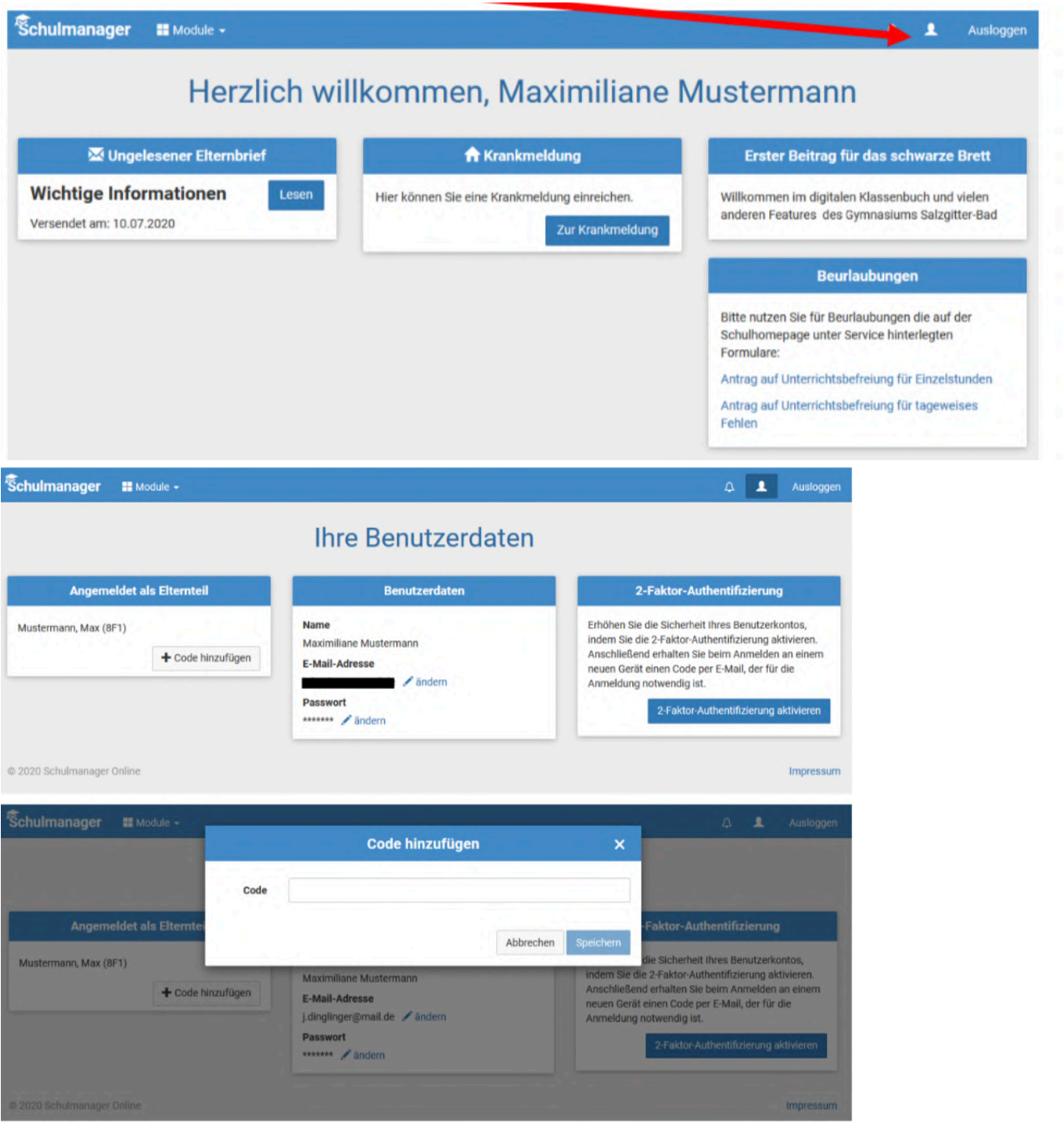

Wenn Sie den Code bestätigt haben, sehen Sie in der Übersicht alle ihnen zugeordneten Kinder.

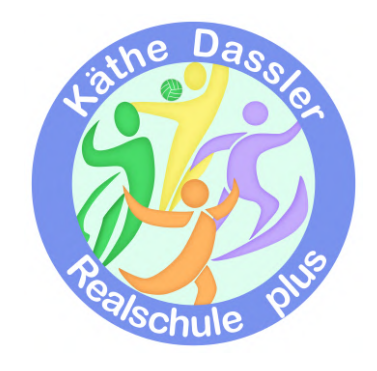

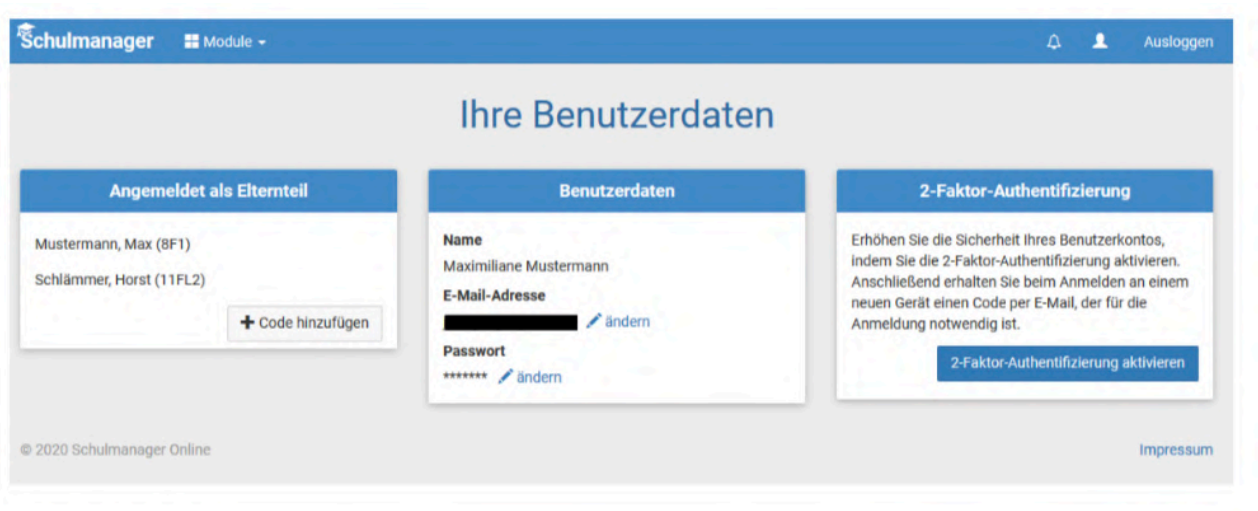

Bei all den oben genannten Modulen und Übersichten können Sie – bei mehr als einem Kind-jedes einzelne über ein Pulldown Menü (zum Beispiel bei den Hausaufgaben) auswählen.

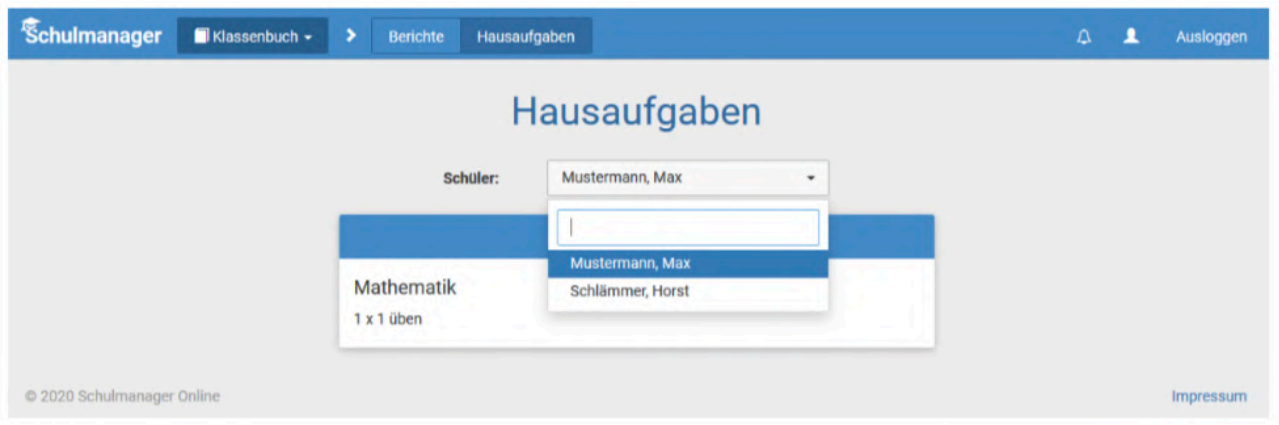

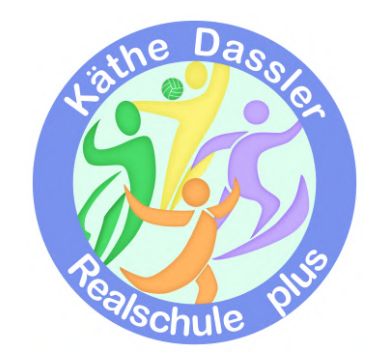